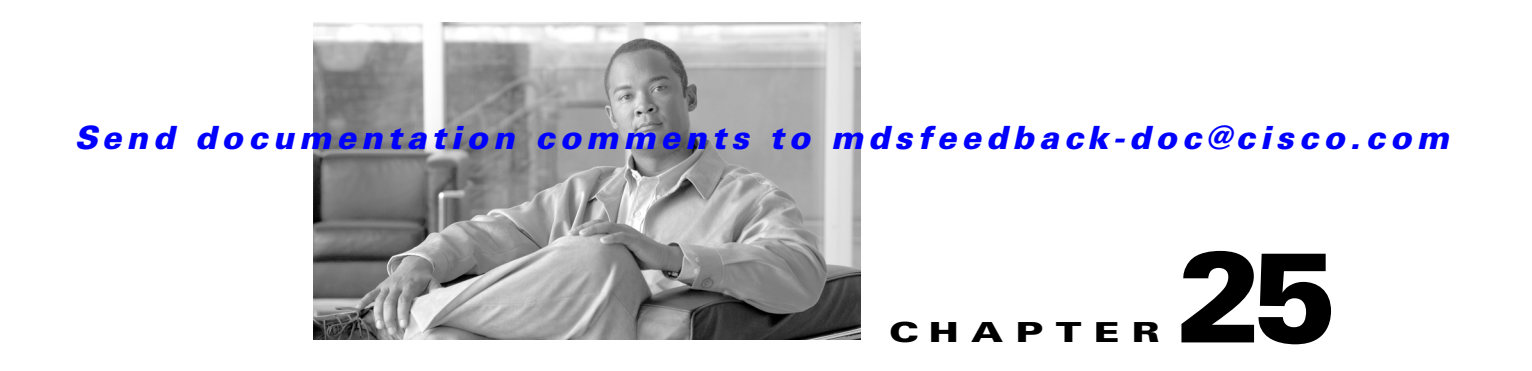

# **Configuring Domain Parameters**

The Fibre Channel domain (fcdomain) feature performs principal switch selection, domain ID distribution, FC ID allocation, and fabric reconfiguration functions as described in the FC-SW-2 standards. The domains are configured on a per VSAN basis. If you do not configure a domain ID, the local switch uses a random ID.

**Caution** Changes to fcdomain parameters should not be performed on a daily basis. These changes should be made by an administrator or individual who is completely familiar with switch operations.

 $\mathcal{L}$ 

**Tip** When you change the configuration, be sure to save the running configuration. The next time you reboot the switch, the saved configuration is used. If you do not save the configuration, the previously saved startup configuration is used.

This chapter includes the following sections:

- **•** [Fibre Channel Domains, page 25-2](#page-1-0)
- **•** [Domain IDs, page 25-8](#page-7-0)
- **•** [FC IDs, page 25-16](#page-15-0)
- **•** [Displaying fcdomain Statistics, page 25-22](#page-21-0)
- **•** [Default Settings, page 25-22](#page-21-1)

Г

# <span id="page-1-0"></span>**Fibre Channel Domains**

This section describes each fcdomain phase:

- Principal switch selection—This phase guarantees the selection of a unique principal switch across the fabric.
- Domain ID distribution—This phase guarantees each switch in the fabric obtains a unique domain ID.
- FC ID allocation—This phase guarantees a unique FC ID assignment to each device attached to the corresponding switch in the fabric.
- **•** Fabric reconfiguration—This phase guarantees a resynchronization of all switches in the fabric to ensure they simultaneously restart a new principal switch selection phase.

See [Figure 25-1](#page-1-1).

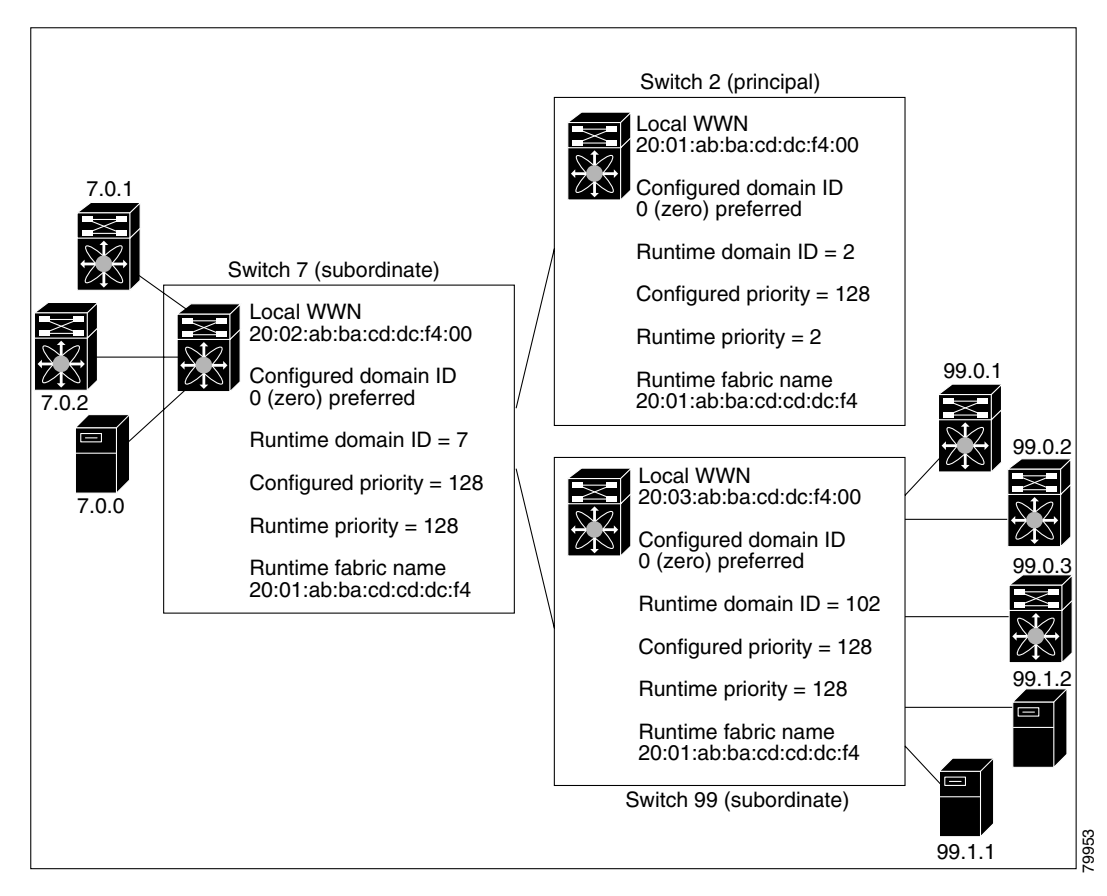

<span id="page-1-1"></span>*Figure 25-1 Sample fcdomain Configuration* 

**Note** Domain IDs and VSAN values used in all procedures are only provided as examples. Be sure to use IDs and values that apply to your configuration.

This section describes the fcdomain feature and includes the following topics:

**•** [About Domain Restart, page 25-3](#page-2-0)

- **•** [Restarting a Domain, page 25-3](#page-2-1)
- [About Switch Priority, page 25-5](#page-4-0)
- **•** [Configuring Switch Priority, page 25-5](#page-4-1)
- [About fcdomain Initiation, page 25-5](#page-4-2)
- **•** [Enabling or Disabling fcdomains, page 25-6](#page-5-0)
- **•** [Setting Fabric Names, page 25-6](#page-5-1)
- **•** [About Incoming RCFs, page 25-6](#page-5-2)
- **•** [Rejecting Incoming RCFs, page 25-7](#page-6-0)
- **•** [About Autoreconfiguring Merged Fabrics, page 25-7](#page-6-1)
- [Enabling Autoreconfiguration, page 25-8](#page-7-1)

## <span id="page-2-0"></span>**About Domain Restart**

Fibre Channel domains can be started disruptively or nondisruptively. If you perform a disruptive restart, reconfigure fabric (RCF) frames are sent to other switches in the fabric and data traffic is disrupted on all the switches in the VSAN (including remotely segmented ISLs). If you perform a nondisruptive restart, build fabric (BF) frames are sent to other switches in the fabric and data traffic is disrupted only on the switch.

If you are attempting to resolve a domain ID conflict, you must manually assign domain IDs. A disruptive restart is required to apply most configuration changes–including manually assigned domain IDs. Non-disruptive domain restarts are acceptable only when changing a preferred domain ID into a static one (and the actual domain ID remains the same).

**Note** A static domain is specifically configured by the user and may be different from the runtime domain. If the domain IDs are different, the runtime domain ID changes to take on the static domain ID after the next restart, either disruptive or non-disruptive.

 $\mathcal{L}$ 

**Tip** If a VSAN is in interop mode, you cannot restart the fcdomain for that VSAN disruptively.

You can apply most of the configurations to their corresponding runtime values. Each of the following sections provide further details on how the fcdomain parameters are applied to the runtime values.

### <span id="page-2-1"></span>**Restarting a Domain**

To restart the fabric disruptively or nondisruptively using Fabric Manager, follow these steps:

**Step 1** Expand **Fabric***xx* **> VSAN***xx* and then select **Domain Manager** in the Logical Domains pane for the fabric and VSAN that you want to restart.

You see the Running tab configuration of the domain in the Information pane.

*Figure 25-2 Running Domain Configuration* 

| View<br>Zone<br>Tools Performance Server Help      |                                                                            |                                  |               |      |                                                                                      |       |                                   |                                   |           |                                                      |
|----------------------------------------------------|----------------------------------------------------------------------------|----------------------------------|---------------|------|--------------------------------------------------------------------------------------|-------|-----------------------------------|-----------------------------------|-----------|------------------------------------------------------|
| O.<br>■當<br>Е<br>鸆                                 | 中国プリ合格组                                                                    | 图以                               |               | VAZO | ę                                                                                    |       |                                   |                                   |           | Advanced                                             |
| Logical Domains                                    | 10 H 5 3 7                                                                 |                                  |               |      |                                                                                      |       |                                   |                                   |           | /SAN/Fabric sw172-22-46-233/All VSANs/Domain Manager |
| Fig. 1 Fabric sw172-22-46-233<br><b>E AI</b> VSANs | Running   Configuration   Persistent Setup   Persistent Folds   Statistics |                                  |               |      |                                                                                      |       |                                   |                                   |           |                                                      |
| $\blacksquare$ MR<br>DPVM (Dynamic Membr           |                                                                            |                                  |               |      |                                                                                      | Local |                                   |                                   | Principal |                                                      |
| Domain Manager                                     | Switch.<br>sw172-22-46-2251                                                | VSAN Id State DomainId Local WWW |               |      |                                                                                      |       | Priority Principal WWW            | 128 Cisco 10:00:00:0d:ec:19:cb:0e | Priority  |                                                      |
| m                                                  | sw172-22-46-2241                                                           |                                  |               |      | stable 0xe4(228) 20:01:00:05:30:00:f1:e3<br>stable 0xe6(230) 20:01:00:05:30:00:cb:57 |       |                                   | 128 Cisco 10:00:00:0d:ec:19:cb:0e |           |                                                      |
|                                                    | sw172-22-46-2231                                                           |                                  |               |      | stable 0xe0(224) 20:01:00:05:30:00:61:df                                             |       |                                   | 128 Cisco 10:00:00:0d:ec:19:cb:0e |           |                                                      |
| Physical Attributes                                | sw172-22-46-2221                                                           |                                  |               |      | stable 0xe2(226) 20:01:00:05:30:00:eb:47                                             |       |                                   | 128 Cisco 10:00:00:0d:ec:19:cb:0e |           |                                                      |
| Supervisor Statistics                              | sw172-22-46-2201                                                           |                                  |               |      | stable 0xe3(227) 20:01:00:05:30:00:34:9f                                             |       | 128 Cisco 10:00:00:0d:ec:19:cb:0e |                                   |           |                                                      |
| Copy Configuration                                 | sw172-22-46-174 1                                                          |                                  |               |      | stable 0xe1(225) 20:01:00:05:30:01:9b:43                                             |       | 128 Cisco 10:00:00:0d:ec:19:cb:0e |                                   |           |                                                      |
| Interfaces                                         | sw172-22-46-1821                                                           |                                  |               |      | stable 0xea(234) 20:01:00:0d:ec:0e:94:c1                                             |       | 128 Cisco 10:00:00:0d:ec:19:cb:0e |                                   |           |                                                      |
| FC Physical                                        | sw172-22-46-221 1                                                          |                                  |               |      | stable 0xe5(229) 20:01:00:05:30:00:9a:5f                                             |       | 128 Cisco 10:00:00:0d:ec:19:cb:0e |                                   |           |                                                      |
| FC Logical                                         | sw172-22-46-233 1                                                          |                                  |               |      | stable 0xdf(223) 20:01:00:0d:ec:08:66:c1                                             |       | 128 Cisco 10:00:00:0d:ec:19:cb:0e |                                   |           |                                                      |
| Port Tracking<br>SPAN                              | sw172-22-46-223 73                                                         |                                  |               |      | stable Dxed(237) 20:49:00:05:30:00:61:df                                             |       | 128 Cisco 20:49:00:05:30:00:34:9f |                                   |           |                                                      |
| Gigabit Ethernet                                   | sw172-22-46-220 73                                                         |                                  |               |      | stable 0xef(239) 20:49:00:05:30:00:34:9f                                             |       | 2 Cisco 20:49:00:05:30:00:34:9f   |                                   |           |                                                      |
| <b>E</b> Management                                | sw172-22-46-222 100                                                        |                                  | stable 0x7(7) |      | 20:64:00:05:30:00:eb:47                                                              |       | 128 Cisco 20:64:00:05:30:00:61:df |                                   |           |                                                      |

#### **Step 2** Click the **Configuration** tab.

You see the switch configuration shown in [Figure 25-3](#page-3-0).

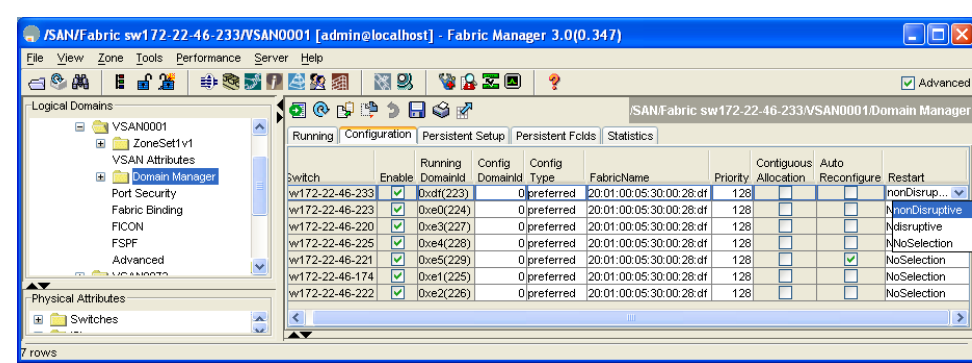

<span id="page-3-0"></span>*Figure 25-3 Configuring Domains* 

- **Step 3** Set the Restart drop-down menu to **disruptive** or **nonDisruptive** for any switch in the fabric that you want to restart the fcdomain.
- **Step 4** Click the **Apply Changes** icon to issue this fcdomain restart.

ġ.

### <span id="page-4-0"></span>**About Switch Priority**

By default, the configured priority is 128. The valid range to set the priority is between 1 and 254. Priority 1 has the highest priority. Value 255 is accepted from other switches, but cannot be locally configured.

Any new switch can become the principal switch when it joins a stable fabric. During the principal switch selection phase, the switch with the highest priority becomes the principal switch. If two switches have the same configured priority, the switch with the lower WWN becomes the principal switch.

The priority configuration is applied to runtime when the fcdomain is restarted (see the ["About Domain](#page-2-0)  [Restart" section on page 25-3](#page-2-0)). This configuration is applicable to both disruptive and nondisruptive restarts.

## <span id="page-4-1"></span>**Configuring Switch Priority**

To configure the priority for the principal switch using Fabric Manager, follow these steps:

**Step 1** Expand **Fabric***xx* **> VSAN***xx* and then select **Domain Manager** in the Logical Domains pane for the fabric and VSAN that you want to set the principal switch priority for.

You see the domain's running configuration in the Information pane shown in [Figure 25-4.](#page-4-3)

| $View$ Zone<br>Tools Performance Server Help |      |                         |    |                 |                                                                            |                                   |           |                                                      |
|----------------------------------------------|------|-------------------------|----|-----------------|----------------------------------------------------------------------------|-----------------------------------|-----------|------------------------------------------------------|
| ■當<br>⇔®ക<br>E                               |      | 中表式日本象组                 | 图以 | VAZO            | ę                                                                          |                                   |           | Advanced                                             |
| Logical Domains                              |      | $1\odot$<br><b>NHSP</b> |    |                 |                                                                            |                                   |           | /SAN/Fabric sw172-22-46-233/All VSANs/Domain Manager |
| Fabric sw172-22-46-233<br><b>E NAILYSANS</b> |      |                         |    |                 | Running   Configuration   Persistent Setup   Persistent Folds   Statistics |                                   |           |                                                      |
| $\blacksquare$ MR                            |      |                         |    |                 |                                                                            | Local                             | Principal |                                                      |
| DPVM (Dynamic Membr                          |      | Switch.                 |    |                 | VSAN Id State DomainId Local WWN                                           | Priority Principal WWW            | Priority  |                                                      |
| Domain Manager                               |      | sw172-22-46-2251        |    |                 | stable 0xe4(228) 20:01:00:05:30:00:f1:e3                                   | 128 Cisco 10:00:00:0d:ec:19:cb:0e |           |                                                      |
|                                              | $\,$ | sw172-22-46-2241        |    |                 | stable 0xe6(230) 20:01:00:05:30:00:cb:57                                   | 128 Cisco 10:00:00:0d:ec:19:cb:0e |           |                                                      |
| $\overline{\phantom{a}}$                     |      | sw172-22-46-2231        |    |                 | stable 0xe0(224) 20:01:00:05:30:00:61:df                                   | 128 Cisco 10:00:00:0d:ec:19:cb:0e |           |                                                      |
| Physical Attributes                          |      | sw172-22-46-2221        |    |                 | stable 0xe2(226) 20:01:00:05:30:00:eb:47                                   | 128 Cisco 10:00:00:0d:ec:19:cb:0e |           |                                                      |
| Supervisor Statistics                        |      | sw172-22-46-2201        |    |                 | stable 0xe3(227) 20:01:00:05:30:00:34:9f                                   | 128 Cisco 10:00:00:0d:ec:19:cb:0e |           |                                                      |
| Copy Configuration                           |      | sw172-22-46-1741        |    |                 | stable 0xe1(225) 20:01:00:05:30:01:9b:43                                   | 128 Cisco 10:00:00:0d:ec:19:cb:0e |           |                                                      |
| <b>E</b> Interfaces                          |      | sw172-22-46-1821        |    |                 | stable 0xea(234) 20:01:00:0d:ec:0e:94:c1                                   | 128 Cisco 10:00:00:0d:ec:19:cb:0e |           |                                                      |
| FC Physical                                  |      | sw172-22-46-221         |    |                 | stable 0xe5(229) 20:01:00:05:30:00:9a:5f                                   | 128 Cisco 10:00:00:0d:ec:19:cb:0e |           |                                                      |
| FC Logical                                   |      | sw172-22-46-2331        |    |                 | stable Dxdf(223) 20:01:00:0d:ec:08:66:c1                                   | 128 Cisco 10:00:00:0d:ec:19:cb:0e |           |                                                      |
| Port Tracking                                |      | sw172-22-46-223 73      |    |                 | stable Dxed(237) 20:49:00:05:30:00:61:df                                   | 128 Cisco 20:49:00:05:30:00:34:9f |           |                                                      |
| SPAN                                         |      | sw172-22-46-220 73      |    |                 | stable 0xef(239) 20:49:00:05:30:00:34:9f                                   | 2 Cisco 20:49:00:05:30:00:34:9f   |           |                                                      |
| Gigabit Ethernet<br><b>E</b> Management      |      | sw172-22-46-222 100     |    | stable $0x7(7)$ | 20:64:00:05:30:00:eb:47                                                    | 128 Cisco 20:64:00:05:30:00:61:df |           |                                                      |

<span id="page-4-3"></span>*Figure 25-4 Running Domain Configuration* 

- **Step 2** Set Priority to a high value for the switch in the fabric that you want to be the principal switch.
- **Step 3** Click the **Apply Changes** icon to save these changes.

# <span id="page-4-2"></span>**About fcdomain Initiation**

By default, the fcdomain feature is enabled on each switch. If you disable the fcdomain feature in a switch, that switch can no longer participate with other switches in the fabric. The fcdomain configuration is applied to runtime through a disruptive restart.

### <span id="page-5-0"></span>**Enabling or Disabling fcdomains**

To disable fcdomains in a single VSAN or a range of VSANs using Fabric Manager, follow these steps:

**Step 1** Expand **Fabric***xx* **> VSAN***xx* and then select **Domain Manager** in the Logical Domains pane for the fabric and VSAN that you want to disable fcdomain for.

You see the domain's running configuration in the Information pane.

**Step 2** Click the **Configuration** tab and uncheck the **Enable** check box (see [Figure 25-5\)](#page-5-3) for each switch in the fabric that you want to disable fcdomain on.

<span id="page-5-3"></span>*Figure 25-5 Configuring Domains* 

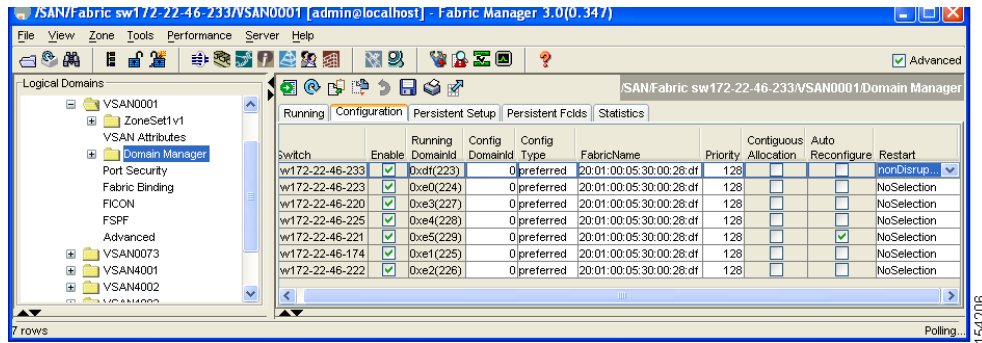

**Step 3** Click the **Apply Changes** icon to save these changes.

### <span id="page-5-1"></span>**Setting Fabric Names**

To set the fabric name value for a disabled fcdomain using Fabric Manager, follow these steps:

- **Step 1** Expand **Fabric***xx* **> VSAN***xx* and then select **Domain Manager** in the Logical Domains pane for the fabric and VSAN that you want to set the fabric name for. You see the running configuration of the domain in the Information pane.
- **Step 2** Click the **Configuration** tab and set the fabric name for each switch in the fabric.
- **Step 3** Click the **Apply Changes** icon to save these changes.

# <span id="page-5-2"></span>**About Incoming RCFs**

You can choose to reject RCF request frames on a per-interface, per-VSAN basis. By default, the **RCF**  reject option is disabled (that is, RCF request frames are not automatically rejected).

The **RCF reject** option takes immediate effect to runtime through a disruptive restart (see the ["About](#page-2-0)  [Domain Restart" section on page 25-3\)](#page-2-0).

# <span id="page-6-0"></span>**Rejecting Incoming RCFs**

To reject incoming RCF request frames using Fabric Manager, follow these steps:

- **Step 1** Expand **Switches > Interfaces** and then select **FC Physical** in the Physical Attributes pane**.**  You see the Fibre Channel configuration in the Information pane.
- **Step 2** Click the **Domain Mgr** tab.

You see the information in [Figure 25-6](#page-6-2).

| File<br>View<br>Zone Tools Performance Server Help |                          |                                                                                                    |                  |
|----------------------------------------------------|--------------------------|----------------------------------------------------------------------------------------------------|------------------|
| 日日省<br>$\leftarrow$ $\circ$ $\circ$                |                          | 图以<br>YAZO<br>P<br>电表式日母段组                                                                                           | Advanced         |
| Logical Domains                                    |                          | $\circledcirc$<br>日今内<br>$\mathfrak{D}$<br>睁<br>/SAN/Fabric sw172-22-46-233/VSAN0001/Switches/Interfaces/FC Physical |                  |
| $\blacksquare$ VSAN0001<br>El ZoneSet1v1           | $\sim$                   | FLOGI ELP Trunk Config   Trunk Failures   FSPF   Physical   Capability   FC-SP   QoS Rate Limit   FICON   Domain Mgr | $\left  \right $ |
| <b>VSAN Attributes</b>                             |                          | VSAN Id. Interface Role<br>RofReject<br>Switch                                                                       |                  |
| <b>El Domain Manager</b>                           |                          | sw172-22-46-225 1, fc1/5<br>principalDownsteam                                                                       |                  |
| Port Security                                      |                          | sw172-22-46-225 1, fc1/9<br>nonPrincipal                                                                             |                  |
| Fabric Binding                                     |                          | sw172-22-46-225 1, fc1/13<br>nonPrincipal                                                                            |                  |
| <b>FICON</b>                                       |                          | sw172-22-46-225 1, fc1/4<br>nonPrincipal                                                                             |                  |
| <b>FSPF</b>                                        |                          | sw172-22-46-225 1, fc1/3<br>principalUpstream                                                                        |                  |
| $\blacktriangle$                                   |                          | sw172-22-46-223 1, fc1/13<br>nonPrincipal                                                                            |                  |
| Physical Attributes                                |                          | sw172-22-46-223 1, fc1/11<br>nonPrincipal                                                                            |                  |
| <b>E</b> Interfaces                                | $\overline{\phantom{a}}$ | sw172-22-46-223 1, fc1/7<br>nonPrincipal                                                                             |                  |
| FC Physical                                        |                          | sw172-22-46-223 1, fc1/8<br>nonPrincipal                                                                             |                  |
| FC Logical                                         |                          | sw172-22-46-223 1, fc1/5<br>nonPrincipal                                                                             |                  |
| Port Tracking                                      |                          | sw172-22-46-223 1, fc1/15<br>nonPrincipal                                                                            |                  |
| SPAN                                               |                          | sw172-22-46-223 1, fc1/14<br>nonPrincipal                                                                            |                  |
| Gigabit Ethernet                                   | $\ddot{\phantom{1}}$     | Г<br>sw172-22-46-223 1, fc1/12<br>nonPrincipal                                                                       |                  |

<span id="page-6-2"></span>*Figure 25-6 Rejecting Incoming RCF Request Frames*

- **Step 3** Check the **RcfReject** check box for each interface that you want to reject RCF request frames on.
- **Step 4** Click the **Apply Changes** icon to save these changes.

### <span id="page-6-1"></span>**About Autoreconfiguring Merged Fabrics**

By default, the autoreconfigure option is disabled. When you join two switches belonging to two different stable fabrics that have overlapping domains, the following cases apply:

- If the autoreconfigure option is enabled on both switches, a disruptive reconfiguration phase is started.
- If the autoreconfigure option is disabled on either or both switches, the links between the two switches become isolated.

The autoreconfigure option takes immediate effect at runtime. You do not need to restart the fcdomain. If a domain is currently isolated due to domain overlap, and you later enable the autoreconfigure option on both switches, the fabric continues to be isolated. If you enabled the autoreconfigure option on both switches before connecting the fabric, a disruptive reconfiguration (RCF) will occur. A disruptive reconfiguration may affect data traffic. You can nondisruptively reconfigure the fcdomain by changing the configured domains on the overlapping links and getting rid of the domain overlap.

### <span id="page-7-1"></span>**Enabling Autoreconfiguration**

To enable automatic reconfiguration in a specific VSAN (or range of VSANs) using Fabric Manager, follow these steps:

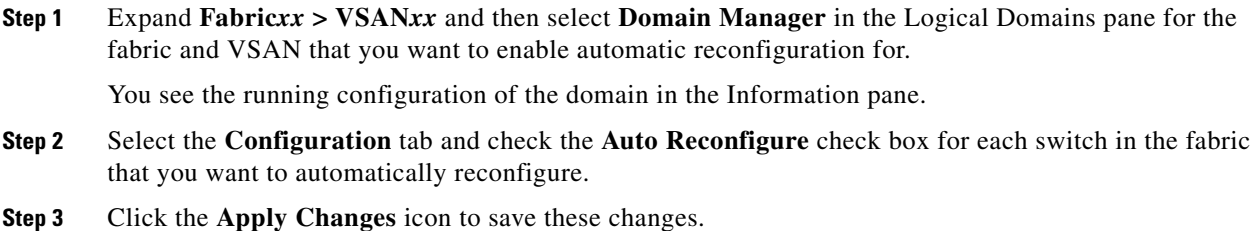

# <span id="page-7-0"></span>**Domain IDs**

Domain IDs uniquely identify a switch in a VSAN. A switch may have different domain IDs in different VSANs. The domain ID is part of the overall FC ID.

This section describes how to configure domain IDs and includes the following topics:

- **•** [About Domain IDs, page 25-8](#page-7-2)
- **•** [Specifying Static or Preferred Domain IDs, page 25-10](#page-9-0)
- **•** [About Allowed Domain ID Lists, page 25-11](#page-10-0)
- **•** [Configuring Allowed Domain ID Lists, page 25-11](#page-10-1)
- **•** [About CFS Distribution of Allowed Domain ID Lists, page 25-12](#page-11-0)
- **•** [Enabling Distribution, page 25-12](#page-11-1)
- **•** [Locking the Fabric, page 25-13](#page-12-0)
- **•** [Committing Changes, page 25-13](#page-12-1)
- **•** [Discarding Changes, page 25-13](#page-12-2)
- **•** [Clearing a Fabric Lock, page 25-14](#page-13-0)
- **•** [Displaying Pending Changes, page 25-14](#page-13-1)
- **•** [Displaying Session Status, page 25-15](#page-14-0)
- **•** [About Contiguous Domain ID Assignments, page 25-15](#page-14-1)
- **•** [Enabling Contiguous Domain ID Assignments, page 25-15](#page-14-2)

### <span id="page-7-2"></span>**About Domain IDs**

The configured domain ID can be preferred or static. By default, the configured domain ID is 0 (zero) and the configured type is preferred.

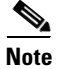

**Note** The 0 (zero) value can be configured only if you use the preferred option.

If you do not configure a domain ID, the local switch sends a random ID in its request. We recommend that you use static domain IDs.

When a subordinate switch requests a domain, the following process takes place (see [Figure 25-7\)](#page-8-0):

- **1.** The local switch sends a configured domain ID request to the principal switch.
- **2.** The principal switch assigns the requested domain ID if available. Otherwise, it assigns another available domain ID.

<span id="page-8-0"></span>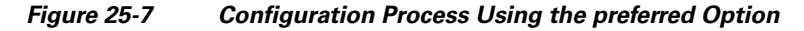

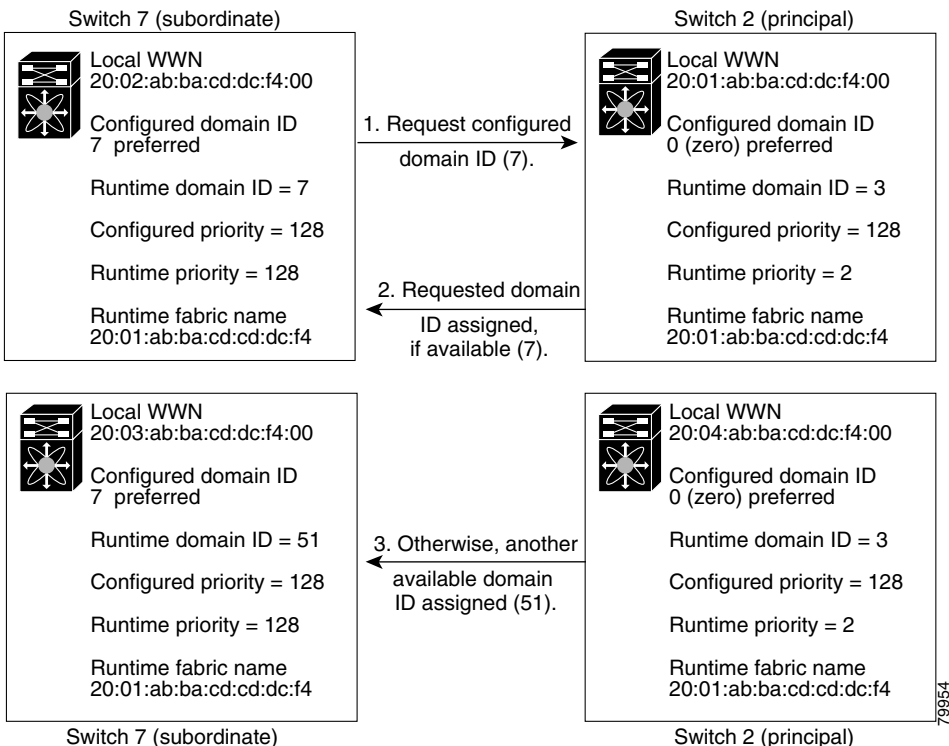

The behavior for a subordinate switch changes based on three factors:

- **•** The allowed domain ID lists.
- **•** The configured domain ID.
- **•** The domain ID that the principal switch has assigned to the requesting switch.

In specific situations, the changes are as follows:

- When the received domain ID is not within the allowed list, the requested domain ID becomes the runtime domain ID and all interfaces on that VSAN are isolated.
- When the assigned and requested domain IDs are the same, the preferred and static options are not relevant, and the assigned domain ID becomes the runtime domain ID.
- **•** When the assigned and requested domain IDs are different, the following cases apply:
	- **–** If the configured type is static, the assigned domain ID is discarded, all local interfaces are isolated, and the local switch assigns itself the configured domain ID, which becomes the runtime domain ID.

**–** If the configured type is preferred, the local switch accepts the domain ID assigned by the principal switch and the assigned domain ID becomes the runtime domain ID.

If you change the configured domain ID, the change is only accepted if the new domain ID is included in all the allowed domain ID lists currently configured in the VSAN. Alternatively, you can also configure zero-preferred domain ID.

 $\mathcal{L}$ 

**Tip** When the FICON feature is enabled in a given VSAN, the domain ID for that VSAN remains in the static state. You can change the static ID value but you cannot change it to the preferred option.

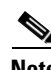

**Note** In an IVR without NAT configuration, if one VSAN in the IVR topology is configured with static domain IDs, then the other VSANs (edge or transit) in the topology should also be configured with static domain IDs.

In an IVR NAT configuration, if one VSAN in the IVR topology is configured with static domain IDs, then the IVR domains that can be exported to that VSAN must also be assigned static domains.

**Caution** You must restart the **fcdomain**if you want to apply the configured domain changes to the runtime domain.

**Note** If you have configured an allow domain ID list, the domain IDs that you add must be in that range for the VSAN. See the ["About Allowed Domain ID Lists" section on page 25-11](#page-10-0).

# <span id="page-9-0"></span>**Specifying Static or Preferred Domain IDs**

When you assign a static domain ID type, you are requesting a particular domain ID. If the switch does not get the requested address, it will isolate itself from the fabric. When you specify a preferred domain ID, you are also requesting a particular domain ID; however, if the requested domain ID is unavailable, then the switch will accept another domain ID.

While the static option can be applied at runtime after a disruptive or non-disruptive restart, the preferred option is applied at runtime only after a disruptive restart (see the ["About Domain Restart" section on](#page-2-0)  [page 25-3](#page-2-0)).

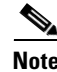

**Note** Within a VSAN all switches should have the same domain ID type (either static or preferred). If a configuration is mixed–some switches with static domain types and others with preferred–then you may experience link isolation.

To specify a static or preferred domain ID using Fabric Manager, follow these steps:

**Step 1** Expand **Fabric***xx* **> VSAN***xx* and then select **Domain Manager** in the Logical Domains pane for the fabric and VSAN that you want to configure the domain ID for.

You see the running configuration of the domain in the Information pane.

- **Step 2** Enter a value for the Config DomainID and click **static** or **preferred** from the Config Type drop-down menu to set the domain ID for switches in the fabric.
- **Step 3** Click the **Apply Changes** icon to save these changes.

### <span id="page-10-0"></span>**About Allowed Domain ID Lists**

By default, the valid range for an assigned domain ID list is from 1 to 239. You can specify a list of ranges to be in the allowed domain ID list and separate each range with a comma. The principal switch assigns domain IDs that are available in the locally configured allowed domain list.

Use allowed domain ID lists to design your VSANs with non-overlapping domain IDs. This helps you in the future if you need to implement IVR without the NAT feature.

 $\mathcal{L}$ 

**Tip** If you configure an allowed list on one switch in the fabric, we recommend you configure the same list in all other switches in the fabric to ensure consistency or use CFS to distribute the configuration.

An allowed domain ID list must satisfy the following conditions:

- **•** If this switch is a principal switch, all the currently assigned domain IDs must be in the allowed list.
- **•** If this switch is a subordinate switch, the local runtime domain ID must be in the allowed list.
- **•** The locally configured domain ID of the switch must be in the allowed list.
- **•** The intersection of the assigned domain IDs with other already configured domain ID lists must not be empty.

# <span id="page-10-1"></span>**Configuring Allowed Domain ID Lists**

To configure the allowed domain ID list using Fabric Manager, follow these steps:

**Step 1** Expand **Fabric***xx* **> VSAN***xx* **> Domain Manager** and then select **Allowed** in the Logical Domains pane for the fabric and VSAN for which you want to set the allowed domain ID list.

You see the CFS configuration in the Information pane (see [Figure 25-8](#page-10-2)).

| Zone Tools<br>Performance Server Help<br>View<br>File |                       |                                 |        |                 |        |             |          |      |      |                                           |       |   |                                                             |
|-------------------------------------------------------|-----------------------|---------------------------------|--------|-----------------|--------|-------------|----------|------|------|-------------------------------------------|-------|---|-------------------------------------------------------------|
| 目目當<br>⋳◎⋒                                            |                       | 中国对于全国组                         | 图以     | <b>VAID</b>     |        | ବୃ          |          |      |      |                                           |       |   | Advanced                                                    |
| Logical Domains                                       |                       | ◙◎⋑₽ぅ⊟७∛                        |        |                 |        |             |          |      |      |                                           |       |   | /SAN/Fabric sw172-22-46-233/VSAN0001/Domain Manager/Allowed |
| Omain Manager<br>Allowed                              | $\boldsymbol{\wedge}$ | <b>CFS</b><br>Allowed Domainids |        |                 |        |             |          |      |      |                                           |       |   |                                                             |
| Port Security                                         |                       |                                 |        |                 |        | Config      | Confia   | Last | Last | Owner                                     | Owner |   |                                                             |
| Fabric Binding                                        |                       | Switch                          | Admin. | Oper            | Global | Action      | View as  |      |      | Command Result IP Address User Name Merge |       |   | Master Attributes                                           |
| <b>FICON</b>                                          |                       | sw172-22-46-223 noSelection     |        | enabled         | enable | noSelection | running  |      |      |                                           |       | M | vsanScope                                                   |
| <b>FSPF</b>                                           |                       | sw172-22-46-225 noSelection     |        | disabled        | enable | noSelection | running  |      |      |                                           |       |   | vsanScope                                                   |
| Advanced                                              |                       | sw172-22-46-233 noSelection     |        | disabled        | enable | noSelection | runnina  |      |      |                                           |       |   | vsanScope                                                   |
| E VSAN0073                                            |                       | sw172-22-46-222 noSelection     |        | disabled        | enable | noSelection | runnina. |      |      |                                           |       |   | vsanScope                                                   |
| E VSAN4001                                            |                       | sw172-22-46-220 noSelection     |        | disabled enable |        | noSelection | Irunnina |      |      |                                           |       |   | vsanScope                                                   |
| E VSAN4002                                            |                       | sw172-22-46-174 noSelection     |        | disabled enable |        | noSelection | running  |      |      |                                           |       |   | vsanScope                                                   |
| E VSAN4003                                            |                       | sw172-22-46-221 noSelection     |        | disabled enable |        | noSelection | running  |      |      |                                           |       |   | vsanScope                                                   |

<span id="page-10-2"></span>*Figure 25-8 Allowed CFS Configuration Information*

**Step 2** Set the Admin drop-down menu to **enable** and set the Global drop-down menu to **enable.**

**Step 3** Click **Apply Changes** to enable CFS distribution for the allowed domain ID list.

**Step 4** Select the **Allowed DomainIds** tab.

You see the Allowed Domain ID screen shown in [Figure 25-9.](#page-11-2)

#### <span id="page-11-2"></span>*Figure 25-9 Allowed Domain ID List*

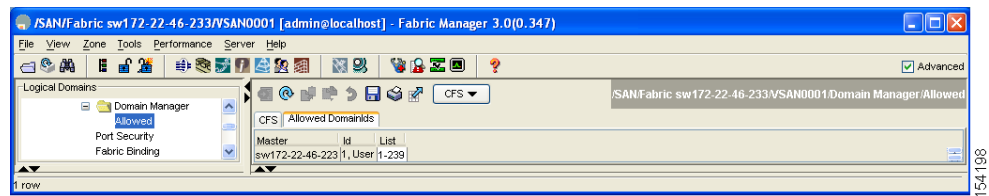

- **Step 5** Set the list to the allowed domain IDs list for this domain.
- **Step 6** Select the **CFS** tab and set Config Action to **commit**.
- **Step 7** Click the **Apply Changes** icon to commit this allowed domain ID list and distribute it throughout the VSAN.

### <span id="page-11-0"></span>**About CFS Distribution of Allowed Domain ID Lists**

You can enable the distribution of the allowed domain ID list s configuration information to all Cisco MDS switches in the fabric using the Cisco Fabric Services (CFS) infrastructure. This feature allows you to synchronize the configuration across the fabric from the console of a single MDS switch. Since the same configuration is distributed to the entire VSAN, you avoid possible misconfiguration and the likelihood that two switches in the same VSAN have configured incompatible allowed domains.

**Note** All switches in the fabric must be running Cisco SAN-OS Release 3.0(1) or later to distribute the allowed domain ID list using CFS.

Use CFS to distribute the allowed domain ID list to ensure consistency in the allowed domain ID lists on all switches in the VSAN.

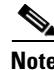

**Note** We recommend configuring the allow domain ID list and committing it on the principle switch.

For more information about CFS, see Chapter 13, "Using the CFS Infrastructure."

## <span id="page-11-1"></span>**Enabling Distribution**

CFS distribution of allowed domain ID lists is disabled by default. You must enable distribution on all switches to which you want to distribute the allowed domain ID lists.

To enable (or disable) allowed domain ID list configuration distribution using Fabric Manager, follow these steps:

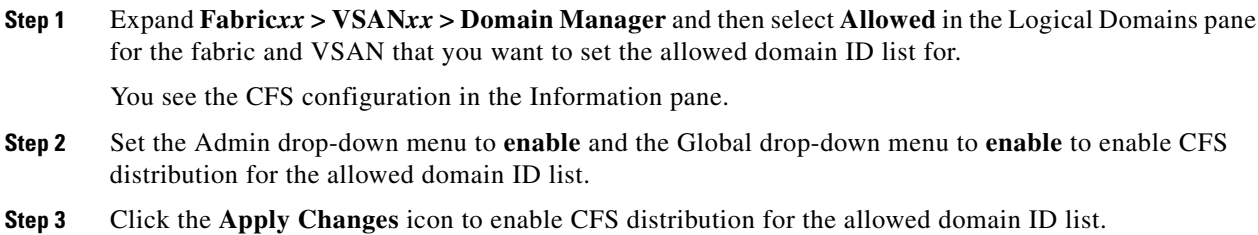

# <span id="page-12-0"></span>**Locking the Fabric**

The first action that modifies the existing configuration creates the pending configuration and locks the feature in the fabric. Once you lock the fabric, the following conditions apply:

- **•** No other user can make any configuration changes to this feature.
- **•** A pending configuration is created by copying the active configuration. Modifications from this point on are made to the pending configuration and remain there until you commit the changes to the active configuration (and other switches in the fabric) or discard them.

### <span id="page-12-1"></span>**Committing Changes**

To apply the pending domain configuration changes to other MDS switches in the VSAN, you must commit the changes. The pending configuration changes are distributed and, on a successful commit, the configuration changes are applied to the active configuration in the MDS switches throughout the VSAN and the fabric lock is released.

To commit pending domain configuration changes and release the lock using Fabric Manager, follow these steps:

**Step 1** Expand **Fabric***xx* **> VSAN***xx* **> Domain Manager** and then select **Allowed** in the Logical Domains pane for the fabric and VSAN that you want to set the allowed domain ID list for.

You see the CFS configuration in the Information pane.

- **Step 2** Set the Config Action drop-down menu to **commit**.
- **Step 3** Click the **Apply Changes** icon to commit the allowed domain ID list and distribute it throughout the VSAN.

# <span id="page-12-2"></span>**Discarding Changes**

At any time, you can discard the pending changes to the domain configuration and release the fabric lock. If you discard (abort) the pending changes, the configuration remains unaffected and the lock is released.

To discard pending domain configuration changes and release the lock using Fabric Manager, follow these steps:

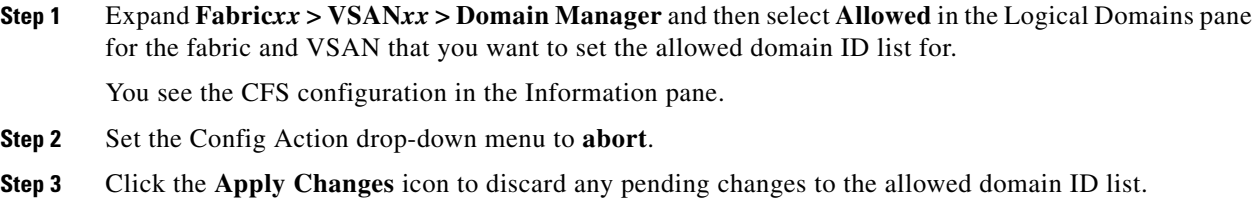

# <span id="page-13-0"></span>**Clearing a Fabric Lock**

If you have performed a domain configuration task and have not released the lock by either committing or discarding the changes, an administrator can release the lock from any switch in the fabric. If the administrator performs this task, your pending changes are discarded and the fabric lock is released.

ركم

**Tip** The pending changes are only available in the volatile directory and are discarded if the switch is restarted.

To release a fabric lock using Fabric Manager, follow these steps:

**Step 1** Expand **Fabric***xx* **> VSAN***xx* **> Domain Manager** and then select **AllowedId** in the Logical Domains pane for the fabric and VSAN for which you want the allowed domain ID list.

You see the CFS configuration in the Information pane.

- **Step 2** Set the Config Action drop-down menu to **clear**.
- **Step 3** Click the **Apply Changes** icon to clear the fabric lock.

## <span id="page-13-1"></span>**Displaying Pending Changes**

To display the pending configuration changes using Fabric Manager, follow these steps:

**Step 1** Expand **Fabric***xx* **> VSAN***xx* **> Domain Manager** > **Allowed** in the Logical Domains pane for the fabric and VSAN that you want to set the allowed domain ID list for.

You see the CFS configuration in the Information pane.

- **Step 2** Set the Config View As drop-down menu to **pending**.
- **Step 3** Click the **Apply Changes** icon to clear the fabric lock.
- **Step 4** Select the **AllowedDomainIds** tab.

You see the pending configuration for the allowed domain IDs list.

### <span id="page-14-0"></span>**Displaying Session Status**

To display the status of the distribution session using Fabric Manager, follow these steps:

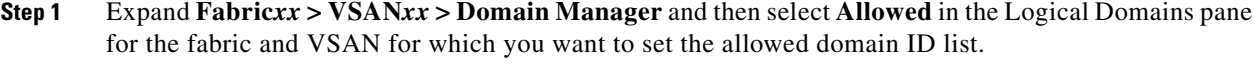

**Step 2** View the CFS configuration and session status in the Information pane.

# <span id="page-14-1"></span>**About Contiguous Domain ID Assignments**

By default, the contiguous domain assignment is disabled. When a subordinate switch requests the principal switch for two or more domains and the domains are not contiguous, the following cases apply:

- **•** If the contiguous domain assignment is enabled in the principal switch, the principal switch locates contiguous domains and assigns them to the subordinate switches. If contiguous domains are not available, the SAN-OS software rejects this request.
- If the contiguous domain assignment is disabled in the principal switch, the principal switch assigns the available domains to the subordinate switch.

# <span id="page-14-2"></span>**Enabling Contiguous Domain ID Assignments**

Г

To enable contiguous domains in a specific VSAN (or a range of VSANs) using Fabric Manager, follow these steps:

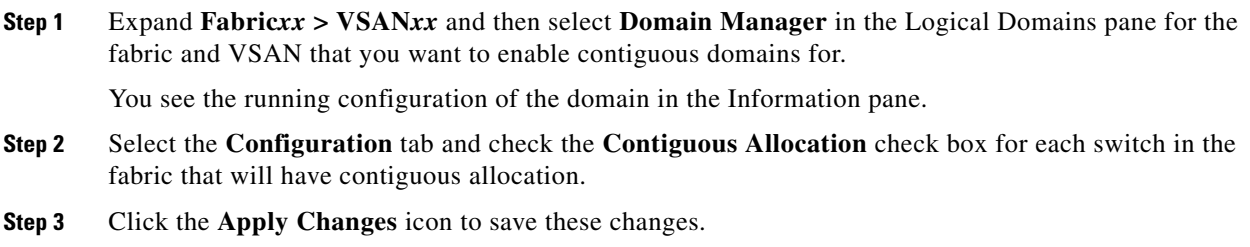

# <span id="page-15-0"></span>**FC IDs**

When an N or NL port logs into a Cisco MDS 9000 Family switch, it is assigned an FC ID. By default, the persistent FC ID feature is enabled. If this feature is disabled, the following consequences apply:

- An N or NL port logs into a Cisco MDS 9000 Family switch. The WWN of the requesting N or NL port and the assigned FC ID are retained and stored in a volatile cache. The contents of this volatile cache are not saved across reboots.
- **•** The switch is designed to preserve the binding FC ID to the WWN on a best-effort basis. For example, if one N port disconnects from the switch and its FC ID is requested by another device, this request is granted and the WWN with the initial FC ID association is released.
- The volatile cache stores up to 4000 entries of WWN to FC ID binding. If this cache is full, a new (more recent) entry overwrites the oldest entry in the cache. In this case, the corresponding WWN to FC ID association for the oldest entry is lost.
- The switch connection behavior differs between N ports and NL ports:
	- **–** N ports receive the same FC IDs if disconnected and reconnected to any port within the same switch (as long as it belongs to the same VSAN).
	- **–** NL ports receive the same FC IDs only if connected back to the same port on the switch to which they were originally connected.

This section describes configuring FC IDs and includes the following topics:

- **•** [About Persistent FC IDs, page 25-17](#page-16-0)
- **•** [Enabling the Persistent FC ID Feature, page 25-17](#page-16-1)
- **•** [About Persistent FC ID Configuration, page 25-17](#page-16-2)
- **•** [Configuring Persistent FC IDs, page 25-18](#page-17-0)
- **•** [About Unique Area FC IDs for HBAs, page 25-19](#page-18-0)
- **•** [Configuring Unique Area FC IDs for an HBA, page 25-19](#page-18-1)
- **•** [About Persistent FC ID Selective Purging, page 25-21](#page-20-0)
- **•** [Purging Persistent FC IDs, page 25-21](#page-20-1)

# <span id="page-16-0"></span>**About Persistent FC IDs**

When persistent FC IDs are enabled, the following consequences apply:

- **•** The currently *in use* FC IDs in the fcdomain are saved across reboots.
- **•** The fcdomain automatically populates the database with dynamic entries that the switch has learned about after a device (host or disk) is plugged into a port interface.

**Note** If you connect to the switch from an AIX or HP-UX host, be sure to enable the persistent FC ID feature in the VSAN that connects these hosts.

**Note** FC IDs are enabled by default. This change of default behavior from releases prior to Cisco MDS SAN-OS Release 2.0(1b) prevents FC IDs from being changed after a reboot. You can disable this option for each VSAN.

A persistent FC ID assigned to an F port can be moved across interfaces and can continue to maintain the same persistent FC ID.

**Note** Persistent FC IDs with loop-attached devices (FL ports) need to remain connected to the same port in which they were configured.

**Note** Due to differences in Arbitrated Loop Physical Address (ALPA) support on devices, FC ID persistency for loop-attached devices is not guaranteed.

# <span id="page-16-1"></span>**Enabling the Persistent FC ID Feature**

To enable the persistent FC ID feature using Fabric Manager, follow these steps:

**Step 1** Expand **Fabric***xx* **> VSAN***xx* and then select **Domain Manager** in the Logical Domains pane for the fabric and VSAN that you want to enable the Persistent FC ID feature for.

You see the running configuration of the domain in the Information pane.

**Step 2** Select the **Persistent Setup** tab and check the **enable** check box for each switch in the fabric that will have persistent FC ID enabled.

**Step 3** Click the **Apply Changes** icon to save these changes.

# <span id="page-16-2"></span>**About Persistent FC ID Configuration**

When the persistent FC ID feature is enabled, you can enter the persistent FC ID submode and add static or dynamic entries in the FC ID database. By default, all added entries are static. Persistent FC IDs are configured on a per-VSAN basis. Follow these requirements to manually configure a persistent FC ID:

**•** Ensure that the persistent FC ID feature is enabled in the required VSAN.

 $\mathbf I$ 

**FC IDs**

- Ensure that the required VSAN is an active VSAN—persistent FC IDs can only be configured on active VSANs.
- **•** Verify that the domain part of the FC ID is the same as the runtime domain ID in the required VSAN. If the software detects a domain mismatch, the command is rejected.
- **•** Verify that the port field of the FC ID is 0 (zero) when configuring an area.

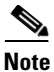

**Note** FICON uses a different scheme for allocating FC IDs based in the front panel port number. This scheme takes precedence over FC ID persistence in FICON VSANs.

# <span id="page-17-0"></span>**Configuring Persistent FC IDs**

To configure persistent FC IDs using Fabric Manager, follow these steps:

**Step 1** Expand **Fabric***xx* **> VSAN***xx* and then select **Domain Manager** in the Logical Domains pane for the fabric and VSAN that you want to configure the Persistent FC ID list for.

You see the running configuration of the domain in the Information pane.

**Step 2** Select the **Persistent FcIds** tab and click **Create Row**.

You see the Create Persistent FC IDs dialog box shown in [Figure 25-10.](#page-18-2)

<span id="page-18-2"></span>*Figure 25-10 Create Persistent FC IDs Dialog Box*

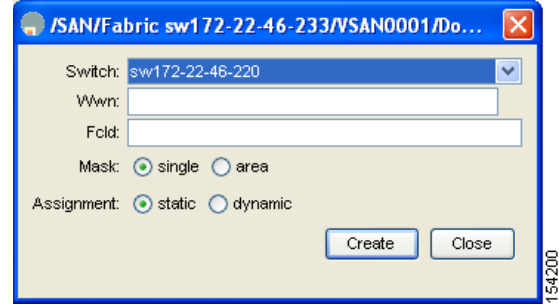

- **Step 3** Select the switch, WWN, and FC ID that you want to make persistent.
- **Step 4** Set the Mask radio button to **single** or **area**.
- **Step 5** Set the Assignment radio button to **static** or **dynamic**.
- **Step 6** Click the **Apply Changes** icon to save these changes.

# <span id="page-18-0"></span>**About Unique Area FC IDs for HBAs**

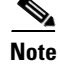

**Note** Only read this section if the HBA port and the storage port are connected to the same switch.

Some HBA ports require a different area ID than storage ports when they are both connected to the same switch. For example, if the storage port FC ID is 0x6f7704, the area for this port is 77. In this case, the HBA port's area can be anything other than 77. The HBA port's FC ID must be manually configured to be different from the storage port's FC ID.

Switches in the Cisco MDS 9000 Family facilitate this requirement with the FC ID persistence feature. You can use this feature to preassign an FC ID with a different area to either the storage port or the HBA port. The procedure in this example uses a switch domain of 111(6f hex). The HBA port connects to interface fc1/9 and the storage port connects to interface fc 1/10 in the same switch.

# <span id="page-18-1"></span>**Configuring Unique Area FC IDs for an HBA**

To configure a different area ID for the HBA port using Fabric Manager, follow these steps:

**Step 1** Expand **End Device** in the Physical Attributes pane and select the **FLOGI** tab in the Information pane to obtain the port WWN (Port Name field) of the HBA (see [Figure 25-11](#page-19-0)).

| File<br>View<br>Zone Tools Performance | Server<br>Help  |                                              |          |                                                                                                    |      |                                    |                         |                         |
|----------------------------------------|-----------------|----------------------------------------------|----------|----------------------------------------------------------------------------------------------------|------|------------------------------------|-------------------------|-------------------------|
| 自當<br>Е<br>$\Box$<br>曲                 |                 | 中心动门处处到                                      | -93<br>N | V R Z O<br>ዎ                                                                                                    |      |                                    |                         | $\nabla$ Ad             |
| Logical Domains                        |                 | Alias->Enclosure<br>Œ                        |          | <b>◎ 9 ≌ 9 日 3 ♂</b>                                                                                                    |      |                                    |                         | /SAN/Fabric v 188/End D |
| E- Fabric v 188<br><b>AII VSANS</b>    |                 |                                              |          | Summary   General   Bb Credit   Other   FLOGI   Physical   Capability   P   FC-SP   ISCSI   ISCSI TCP   QoS Rate Limit   FICON |      |                                    |                         |                         |
| 由 <b>自</b> IVR                         |                 | VSAN Id Enclosure Name Device Alias Port WWW |          |                                                                                                    | Feld | Switch Interface                   | Link Status Information |                         |
| DPVM (Dynamic Membe<br>۰               |                 |                                              | Qlogic2  | Qlogic 21:00:00:e0:8b:07:98:c2                                                                                                 |      | l0x6d0100 172.22.31.186 fc1/20 lok |                         | QLA2340 FVV: v3.02      |
| <b>Comain Manager</b>                  |                 |                                              | Seg2     | Seagate 21:00:00:20:37:6f:db:63                                                                                                |      | Dx6c0001 172.22.31.184 fc4/30 ok   |                         |                         |
|                                        |                 |                                              | lfred.   | Emulex 10:00:00:00:c9:2d:5a:de                                                                                                 |      | 0xcc0000 172.22.31.187 fc1/37 ok   |                         | Emulex LP9002 FV3       |
| Physical Attributes                    |                 |                                              | tEmulex  | Emulex 10:00:00:00:c9:2d:5a:dd                                                                                                 |      | l0x460000 172.22.31.187 fc1/28 lok |                         | Emulex LP9002 FV3       |
| E-Switches                             |                 |                                              | test     | Seagate 21:00:00:20:37:6f:db:bb                                                                                                |      | 0x6c0301 172.22.31.184 fc4/32 ok   |                         |                         |
| 由 ISLs                                 |                 |                                              |          |                                                                                                    |      |                                    |                         | 몭<br>ത                  |
| <b>N</b> End Devices<br>ΕН             | <b>Property</b> |                                              |          |                                                                                                    |      |                                    |                         |                         |
|                                        | 鳳               |                                              |          |                                                                                                    |      |                                    |                         |                         |

<span id="page-19-0"></span>*Figure 25-11 FLOGI Database Information in Fabric Manager*

**Note** Both FC IDs in this setup have the same area 00 assignment.

- **Step 2** Expand **Switches > Interfaces** and then select **FC Physical** from the Physical Attributes pane.
- **Step 3** Set the Status Admin drop-down menu to **down** for the interface that the HBA is connected to. This shuts down the HBA interface in the MDS switch.
- **Step 4** Expand **Fabricxx > VSANxx** and then select **Domain Manager.**
- **Step 5** Click the **Persistent Setup** tab in the Information pane to verify that the FC ID feature is enabled (see [Figure 25-12\)](#page-19-1).

<span id="page-19-1"></span>*Figure 25-12 Persistent FC ID Information in Fabric Manager*

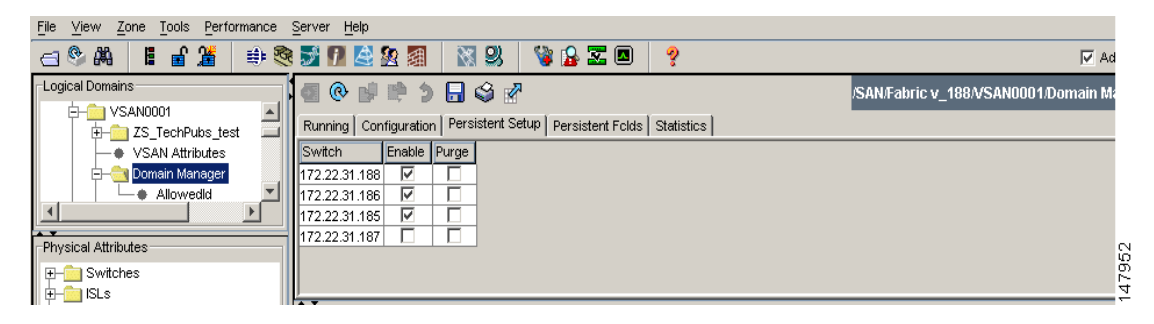

If this feature is disabled, continue with this procedure to enable persistent FC ID.

If this feature is already enabled, skip to [Step 7.](#page-19-2)

- **Step 6** Check the **Enable** check box to enable the persistent FC ID feature in the Cisco MDS switch (see [Figure 25-13\)](#page-20-2).
- <span id="page-19-2"></span>**Step 7** Select the **Persistent FcIds** tab and assign a new FC ID with a different area allocation in the FcId field. In this example, we replace *00* with *ee* (see [Figure 25-13](#page-20-2)).

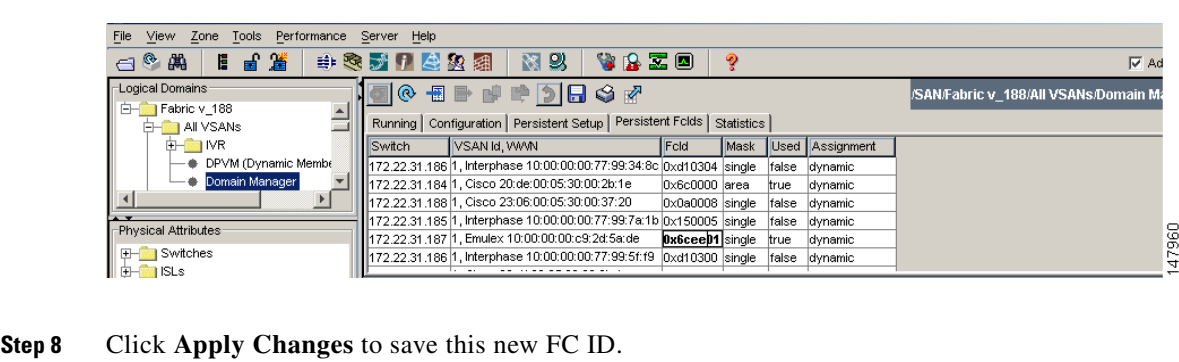

<span id="page-20-2"></span>*Figure 25-13 Setting the FC ID in Fabric Manager*

- 
- **Step 9** Compare the FC ID values to verify the FC ID of the HBA.

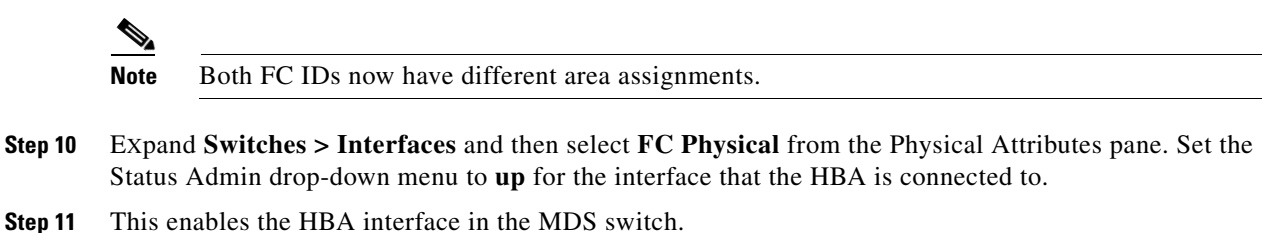

# <span id="page-20-3"></span><span id="page-20-0"></span>**About Persistent FC ID Selective Purging**

Persistent FC IDs can be purged selectively. Static entries and FC IDs currently in use cannot be deleted. [Table 25-1](#page-20-3) identifies the FC ID entries that are deleted or retained when persistent FC IDs are purged.

| <b>Persistent FC ID state</b> | <b>Persistent Usage State</b> | <b>Action</b> |  |
|-------------------------------|-------------------------------|---------------|--|
| Static                        | In use                        | Not deleted   |  |
| Static                        | Not in use                    | Not deleted   |  |
| Dynamic                       | In use                        | Not deleted   |  |
| Dynamic                       | Not in use                    | Deleted       |  |

*Table 25-1 Purged FC IDs*

### <span id="page-20-1"></span>**Purging Persistent FC IDs**

To purge persistent FC IDs using Fabric Manager, follow these steps:

**Step 1** Expand **Fabric***xx* **> All VSANs > Domain Manager** in the Logical Domains pane for the fabric that you want to purge the Persistent FC IDs for. You see the running configuration of the domain in the Information pane.

#### **Step 2** Click the **Persistent Setup** tab.

You see the persistent FC ID setup in the Information pane shown in [Figure 25-14.](#page-21-2)

<span id="page-21-2"></span>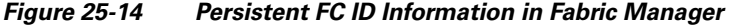

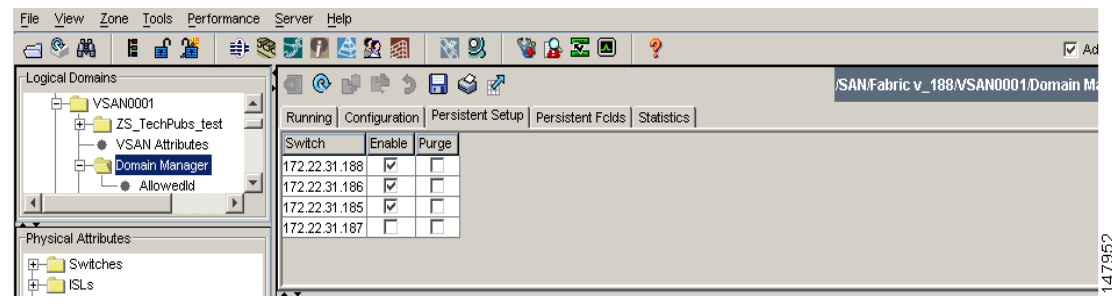

- **Step 3** Check the **Purge** check box for the switch that you want to purge persistent FC IDs on (see [Figure 25-14\)](#page-21-2).
- **Step 4** Click the **Apply Changes** icon to save these changes.

# <span id="page-21-0"></span>**Displaying fcdomain Statistics**

Fabric Manager collects statistics for fcdomain and displays them in the Information pane.

To display fcdomain statistics using Fabric Manager, follow these steps:

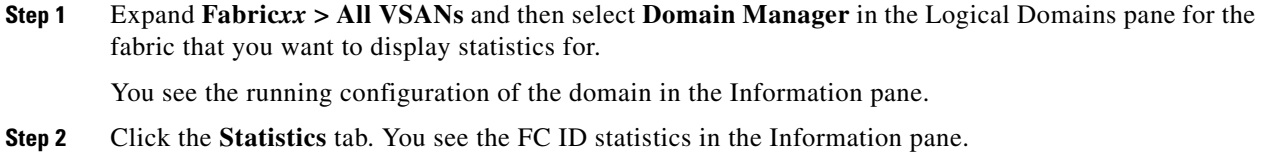

# <span id="page-21-3"></span><span id="page-21-1"></span>**Default Settings**

[Table 25-2](#page-21-3) lists the default settings for all fcdomain parameters.

#### *Table 25-2 Default fcdomain Parameters*

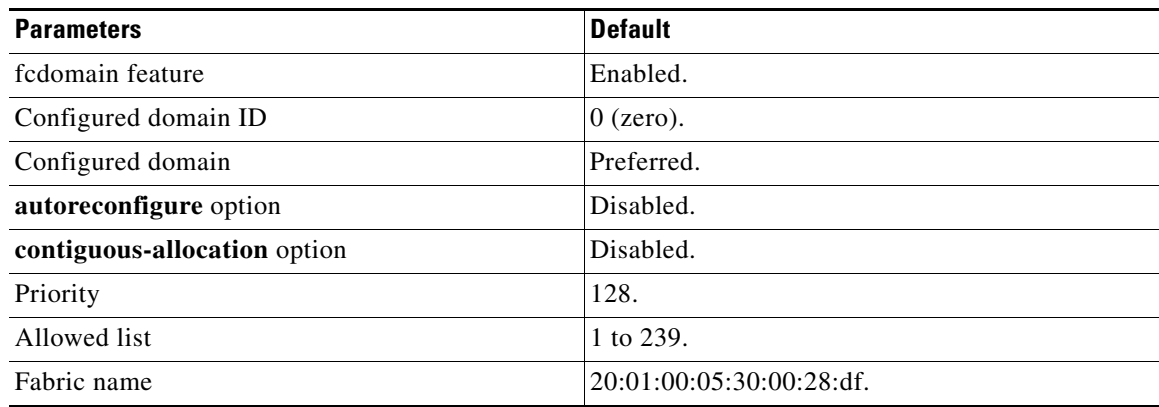

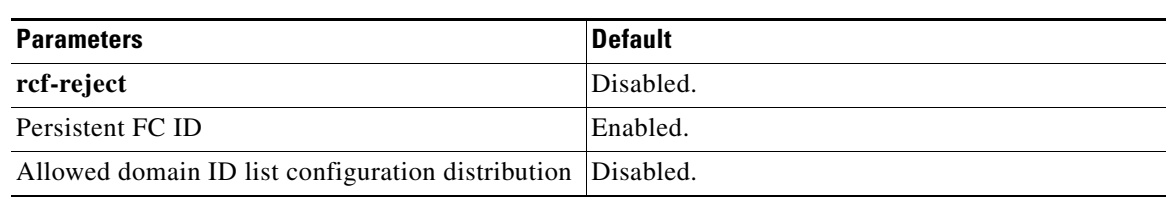

#### *Table 25-2 Default fcdomain Parameters (continued)*

 $\mathcal{L}_{\rm{max}}$